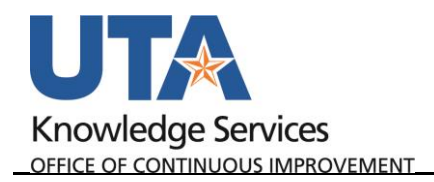

existing values. 4. Enter UTARL as the **Business Unit**.

> **Journal Date** to do a broader search.

## **Add an Attachment to a Journal**

The purpose of this job aid is to explain how to add an attachment to the Journal.

- 1. Begin by navigating to **NavBar**→**Menu**→**Financials**→**General Ledger**→**Journals**→**Journal Entry**→**Create/Update Journal Entries.**
- **Create/Update Journal Entries Find an Existing Value Keyword Search** Add a New Value Business Unit UTARL Q Journal ID NEXT Journal Date 05/31/2019 Add
- 2. Click the **Find an Existing Value** TAB. **OR** Click **Keyword Search** to do a broader more generic search.

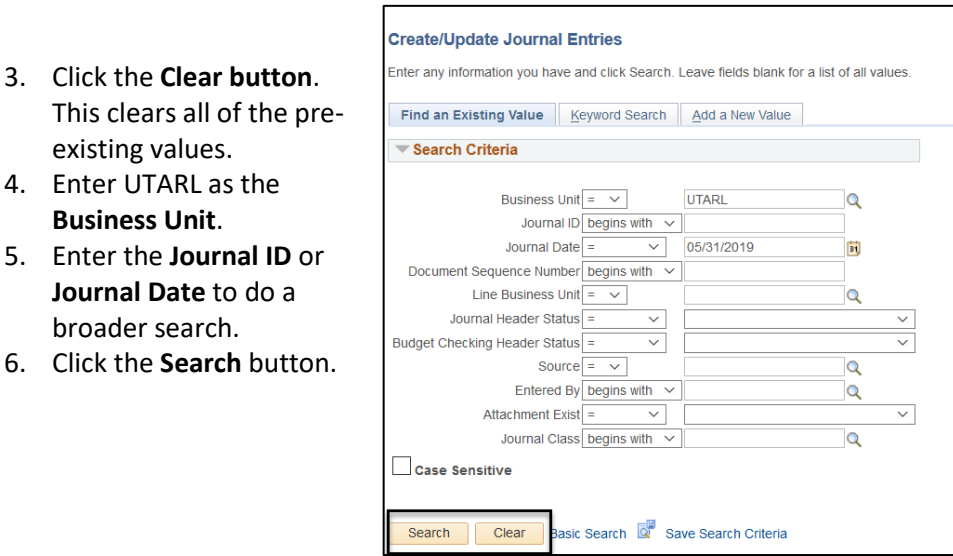

The Journal Header page is displayed, or if multiple results, select from the list.

7. Click the **blue Attachments link.**

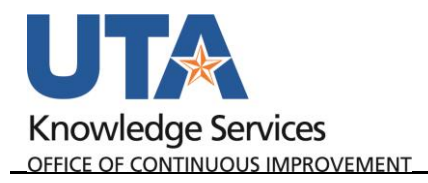

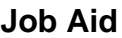

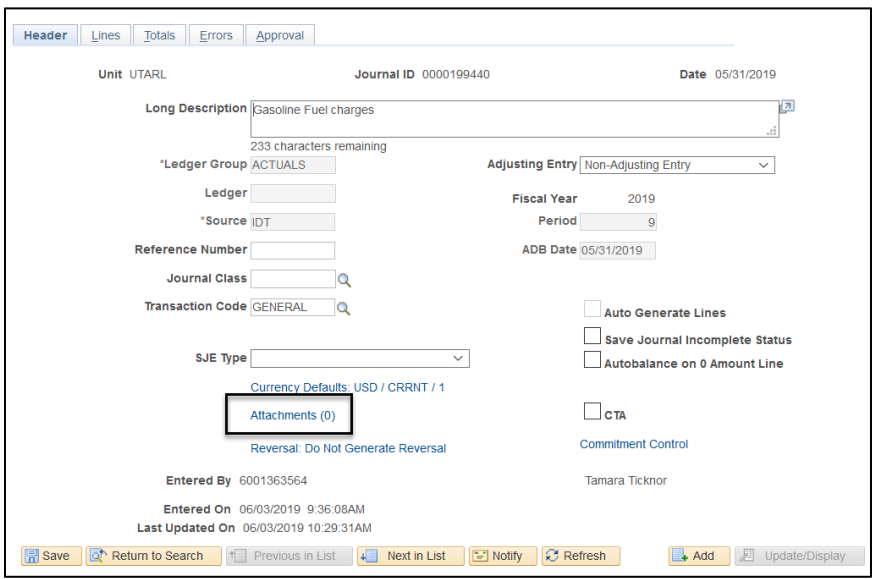

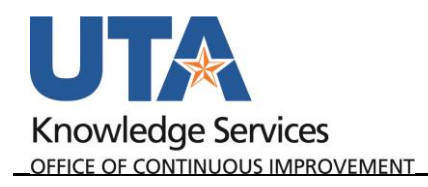

8. Click Browse in the pop-up that displays.

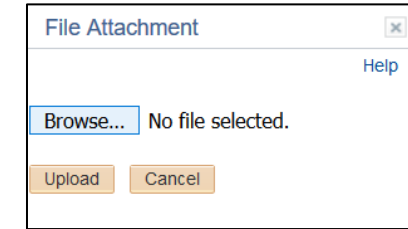

- 9. Click to highlight the file you want to attach.
- 10. Click the Open button.

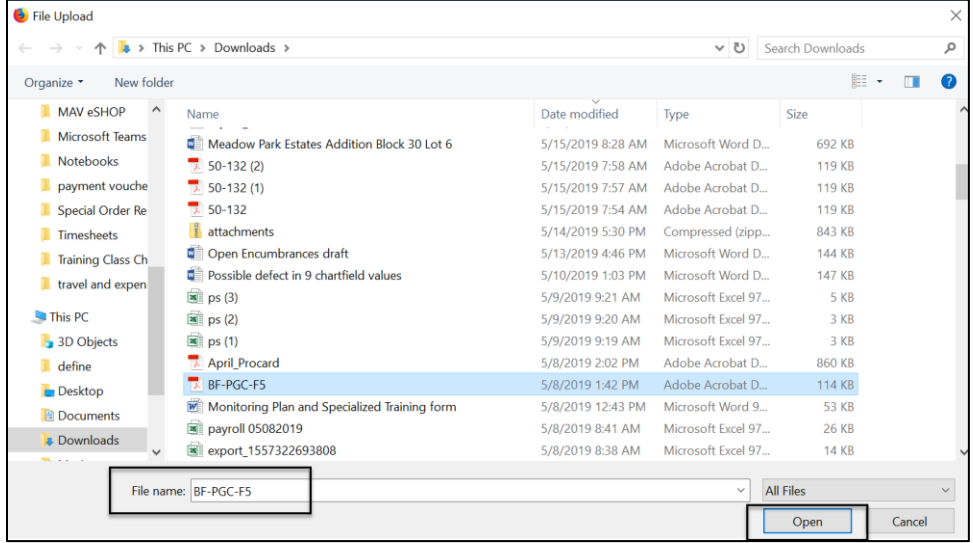

11. Click the **Upload** button.

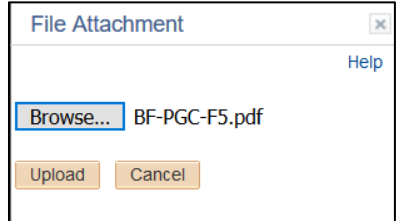

The attachment is added.

- 12. Uncheck the checkbox if you DO Not want to share the attachment with the approver. The default is checked.
- 13. Add a **Description** if desired to describe the attachment.
- 14. Click **OK** if no other attachments need to be added. **OR** Click **Add Attachment** are repeat the steps above to add additional attachments.

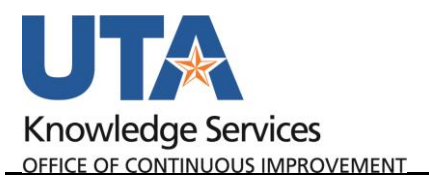

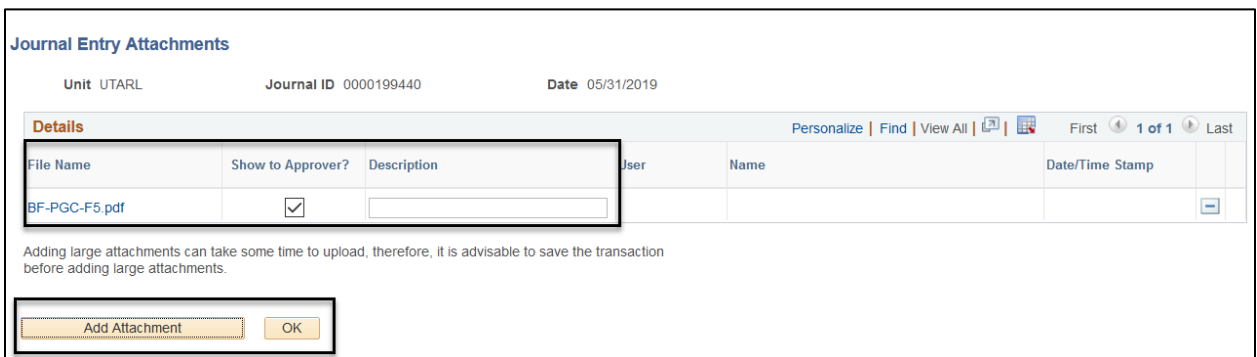

The Attachment displays the number of attachments you added.

15. Click **Save**.

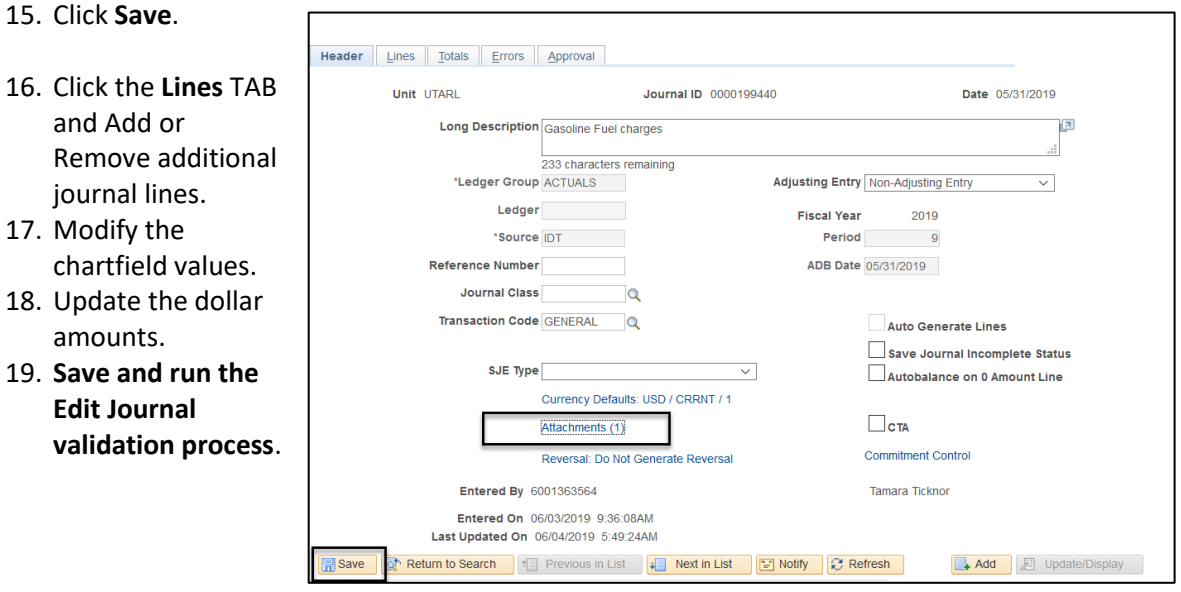